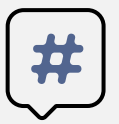

Инструкции о сдаче вступительных испытаний с

помощью системы электронного обучения MOODLE

Абитуриенты, поступающие на программы бакалавриата, сдают вступительные испытания в системе электронного обучения MOODLE. С инструкцией о регистрации в данной системе можно ознакомиться на сайте http://www.kamgu.ru в разделе «Абитуриентам».

## **Сдача экзамена по ХИМИИ**

Экзамен по химии будет проходить в виде онлайн тестирования, в определенное время (с 9:00 до 11:20) и день (для каждого направления отведён свой день для сдачи экзамена, с расписанием экзаменов можно ознакомиться на сайте университета).

Тест состоит из 30 вопросов. Время прохождения теста - 120 минут. Тестируемому предоставляется только *одна попытка* для выполнения теста

В день проведения экзамена абитуриенту необходимо зайти на сайт за 5-7 минут до начала экзамена для проверки интернет соединения. После того как вы зайдёте на страницу своего курса, необходимо будет нажать на элемент курса с названием «Тестирование по химии» (рис. 1).

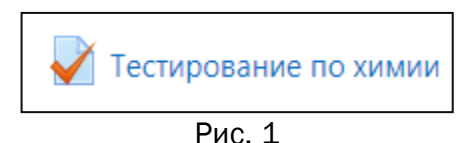

Затем откроется страница, где необходимо нажать на кнопку «Начать тестирование» (рис.2).

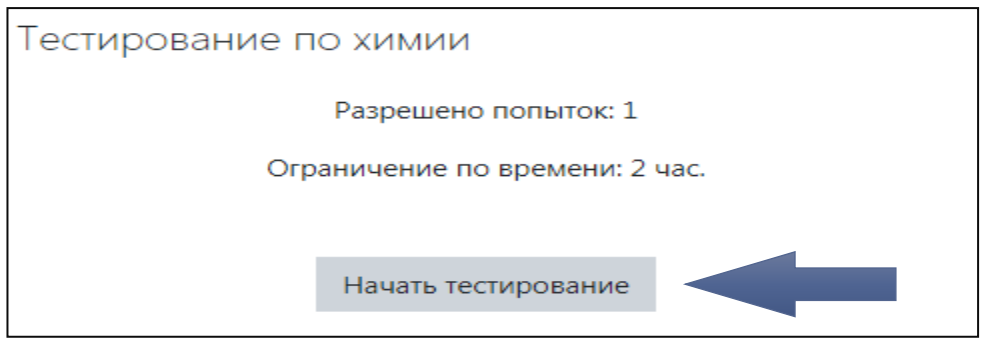

Рис. 2

Далее система ещё раз напомнит вам об ограничении времени в 120 минут. Нажимаете «Начать попытку» (рис. 3) и открывается тест (сразу после нажатия кнопки начинается отсчет времени!)

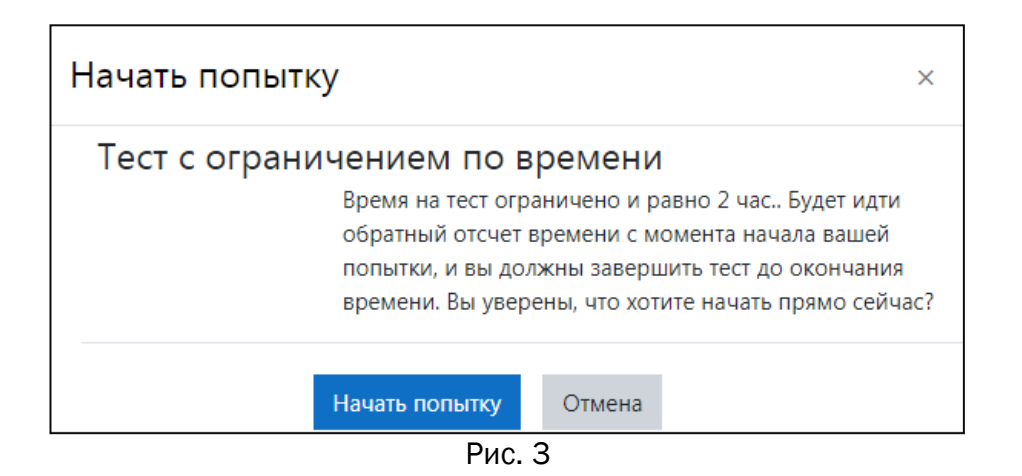

После прохождения теста внизу страницы необходимо нажать «Закончить попытку…» (рис. 4)

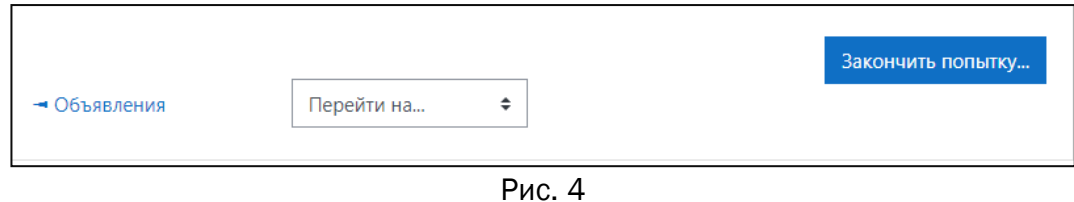

Когда вы нажмёте на «Закончить попытку…», система ещё раз спросит: «Точно ли вы в этом уверены?».При нажатии на кнопку «Вернуться к попытке» вы возвращаетесь к тесту и можете вносить изменения, при нажатии на «Отправить всё и завершить тест» (рис. 5) система ещё раз удостоверится в вашем желании завершить тестирование (рис. 6). После ваши ответы будут отправлены.

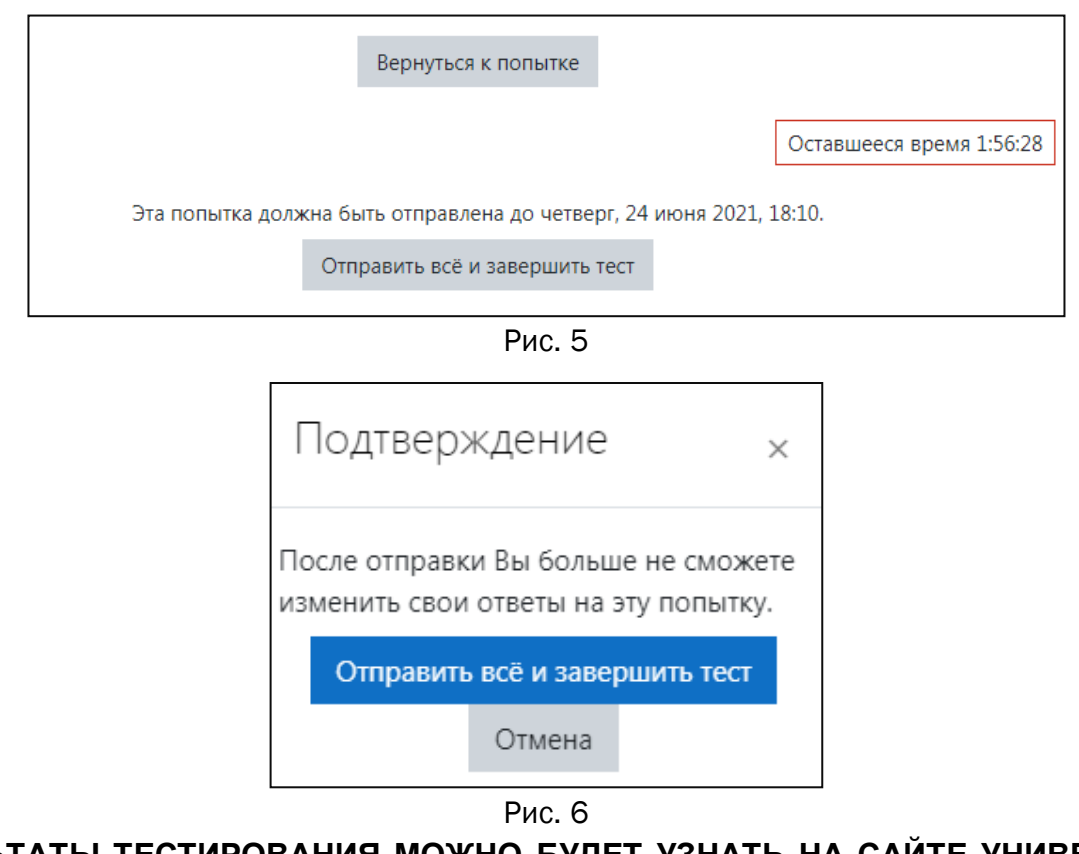

**РЕЗУЛЬТАТЫ ТЕСТИРОВАНИЯ МОЖНО БУДЕТ УЗНАТЬ НА САЙТЕ УНИВЕРСИТЕТА В ТЕЧЕНИЕ ТРЁХ РАБОЧИХ ДНЕЙ ПОСЛЕ СДАЧИ ЭКЗАМЕНА.**

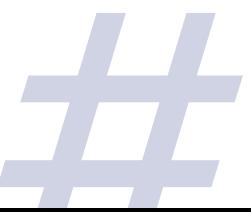